# UNI2D V2.1 REFERENCE

# **unizD**

# SUMMARY

This document is a complete and in-depth overview of Uni2D v2.1 plug-in.

#### *V2.1*

#### *SKINNING*

#### • **Physics Skinning**

The skinning can now be use to deform the collider (Skeletal Smooth Binding > Physics Skin Mode)

#### **• CPU Skinning**

Added skinning mode for the render mesh (Skeletal Smooth Binding > Render Skin Mode). The CPU modes can be used to batch skinned sprites. Manual update mode is an optimised way of using skeletal deformed sprite without the runtime cost of skinning

- Added "Only Border" option for 3D physics
- Added physics collider Subdivision option (allows smoothest deformation when skinned)

#### *2D*

- 2D physics mode (Physics > Dimension). Use Box2D instead of PhysX
- Added Sorting Layer and Order in Layer to the Uni2DSprite

#### *SPRITE*

• Added none uniform Sprite Scale

#### *V2.0*

#### *SPRITE*

- Multi-selection inspector
- Interactive inspector (no more «Generate» buttons)
- Added texture-to-mesh & grid mesh generators
- Sprite editor window stripped down

#### *ANIMATION (NEW FEATURE)*

- Brand new animation clip inspector
- Embedded animation clip preview
- Hover-to-preview feature

#### *ATLASING*

- Multi-atlasing
- New texture packing algorithm

#### *SKELETAL ANIMATION (NEW FEATURE)*

- Pose & animate bone editor
- Smooth binding: easy setup

#### *GENERAL IMPROVEMENTS*

- Improved workflow
- Improved consistency
- Improved usability
- Improved responsiveness
- Improved speed, fixed slowdowns and bottlenecks
- Improved memory usage
- Tons of bugs fixed

# LET'S BEGIN

Uni2D adds new handy features to Unity which will boost your 2D workflow and productivity. One of the most useful is the sprite creation: with Uni2D, you can create sprites in a flash by dragging textures from the project window and dropping them to the scene view. Uni2D will automagically create sprites or physics sprites from the dragged textures. This section will show you how to setup Uni2D as well as the main features and principles of the plugin.

#### *WHAT IS A SPRITE?*

A sprite is a plane mesh with a mapped texture. A sprite is usually perpendicular to a camera. The most simple sprite is a rectangle composed of 2 triangles, but it can be more complex. In Unity, a sprite is a 3D object with no thickness.

#### *WHAT IS A PHYSICS SPRITE?*

A physics sprite is a sprite with a physics collider. It can collide to other physics objects and can react accordingly. The physics sprite representation is separated from the rendering one, so the physics shape doesn't usually match exactly the sprite shape. Uni2D can generate a physics collider automatically from the sprite texture.

#### *WHAT IS AN ANIMATION CLIP?*

An animation clip is a set of textures, called frames, to display on a sprite at a regular rate to create the illusion of animation. No magic science behind that, an animation clip is basically a film stock.

#### *WHAT IS AN ATLAS?*

A texture atlas is a large image containing a collection of smaller sub-images, each of which is a texture for some part of a 2D / 3D object.

When something needs to be rendered on the screen, there's a a «draw call» behind it. For various reasons (rendering state changes for example), a draw call is a slow operation and one should keep the draw call count low to have a good frame rate. On low end mobile devices, approximatively 30 to 40 draw calls begin to be critical, depending on the device and the scene to render.

Fortunately, in some conditions, draw calls can be batched. Unity does that automatically. Atlasing is one way to help draw call batching: by using one big texture (the atlas), various sprites can be batched since they share the same texture.

#### *WHAT IS A SKELETAL ANIMATION?*

A skeletal animation is a method to animate a 2D / 3D object as a hierarchy of bones which forms a skeleton, pretty much like the human one. By moving a bone, the mesh is deformed depending on the bone influence. This technique is really intuitive and allows you to animate an object like an action figure.

#### *SEAMLESS UPDATE*

If one of your textures has changed and is used by an Uni2D asset, like a sprite or an animation clip, this asset will be automatically updated. This feature offers a very comfortable workflow since you can edit a texture with your favorite graphic editor and see the results few seconds later in Unity! Not satisfied? Undo the change and everything will be reverted, automatically. Easy!

#### *ENOUGH THEORY!*

Well, let's begin! First, go to the Unity menu bar and click *Uni2D > Sprite Editor*.

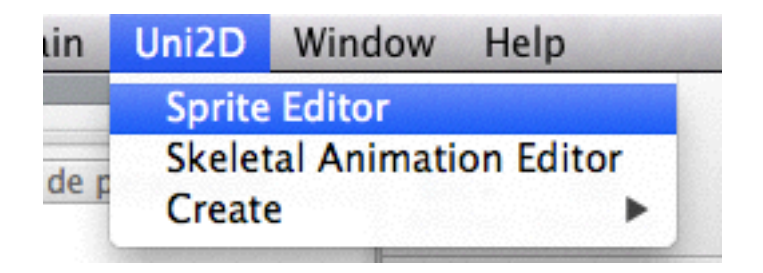

This will open the *Sprite Editor*. As long as this window is open, the drag'n'drop feature is enabled, so don't close it too quickly!

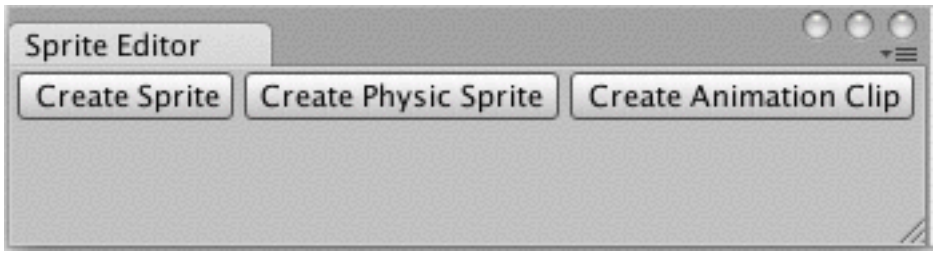

The sprite drag'n'drop feature is now enabled. Several sprite creation shortcuts are handled by Uni2D.

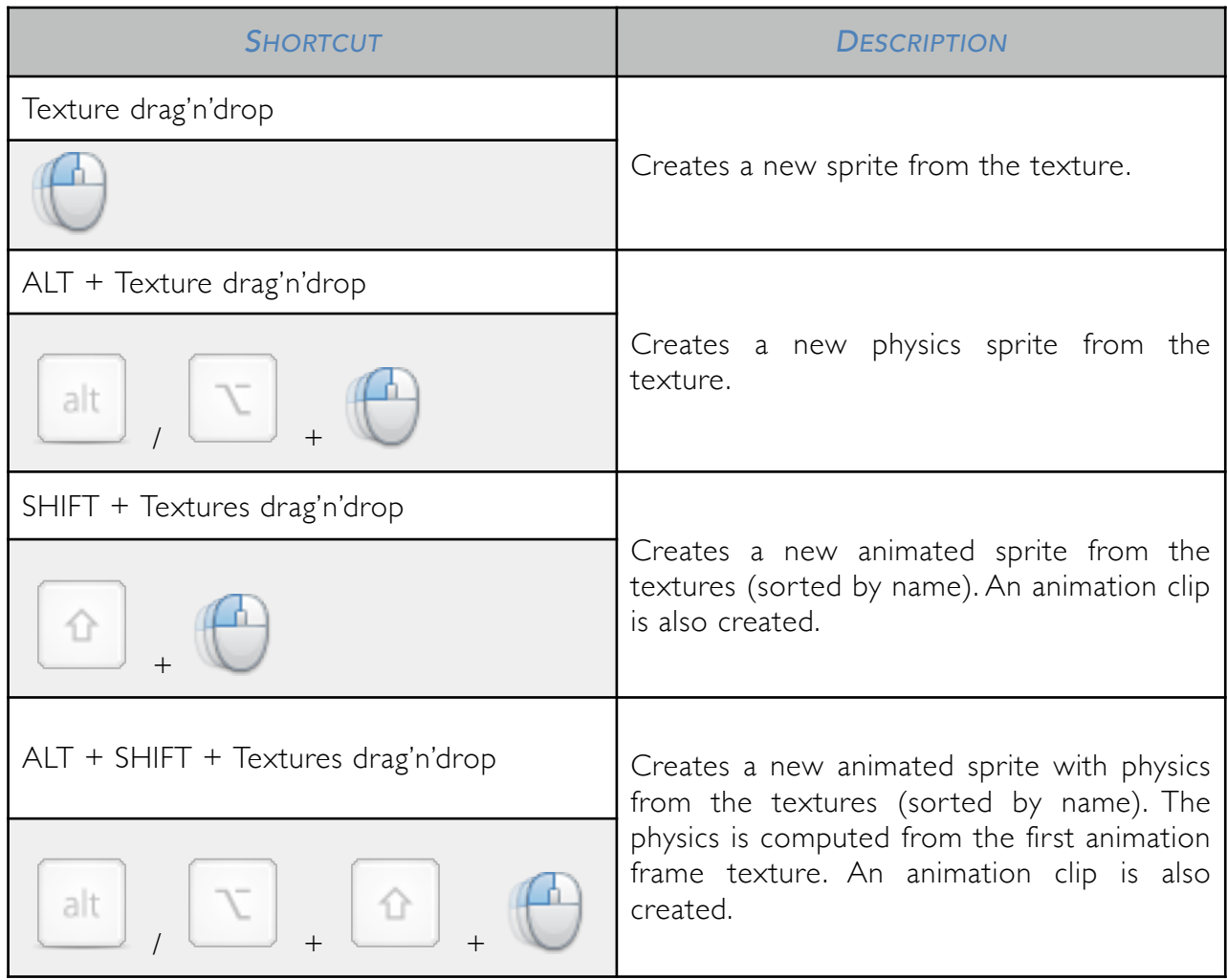

But there's more: as you can see, the sprite editor window contains 3 buttons to create Uni2D assets. Select one or more textures to create the assets of your choice:

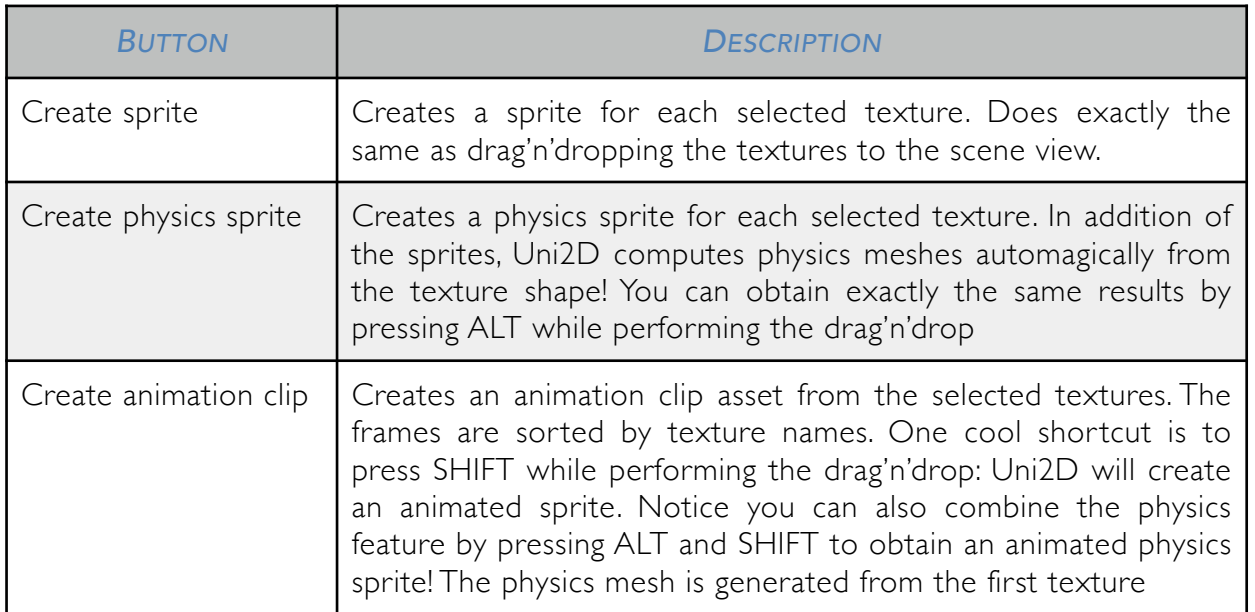

#### *SPRITE COMPONENT AND INSPECTOR (UNI2DSPRITE)*

The Uni2DSprite component inspector displays all the setting you can tweak to shape your sprites to your liking. The inspector supports multi-selection edition and can save you a lot of precious time.

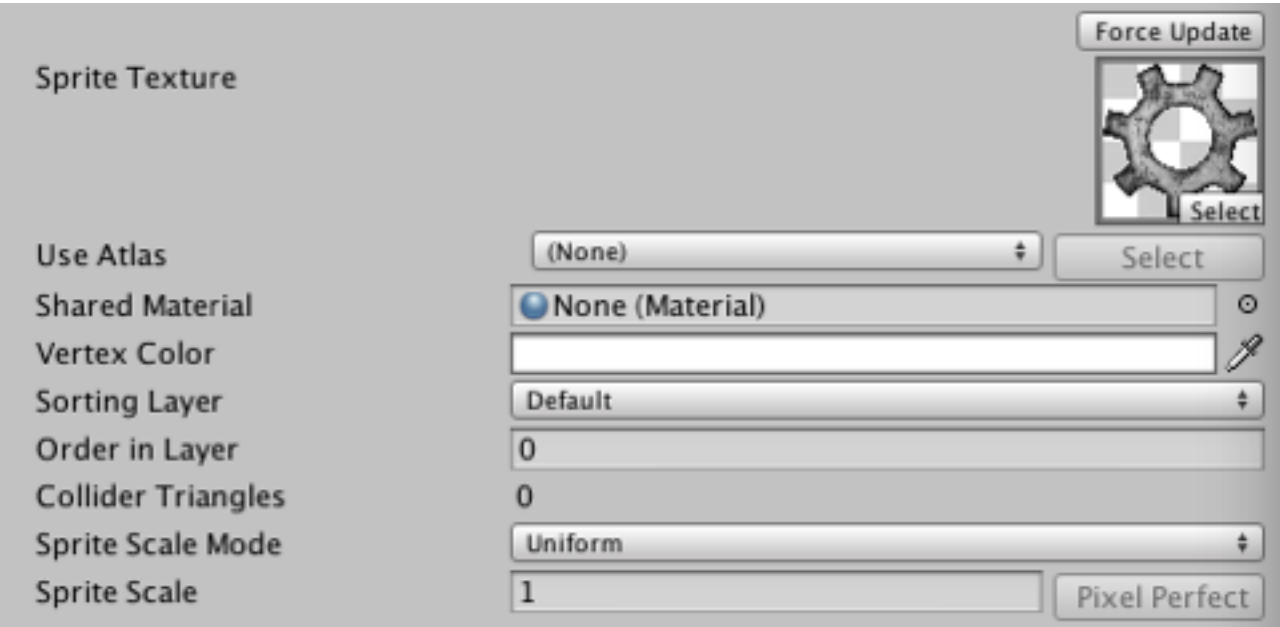

#### *SPRITE INSPECTOR OVERVIEW*

#### Sprite section

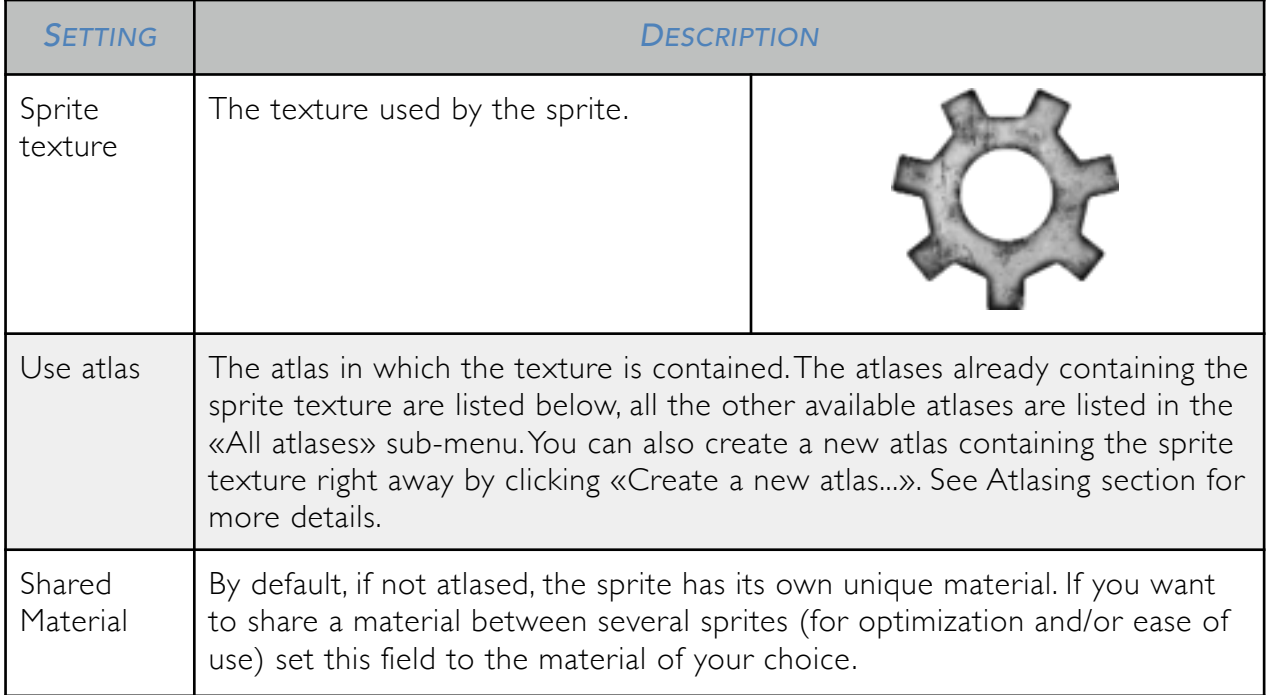

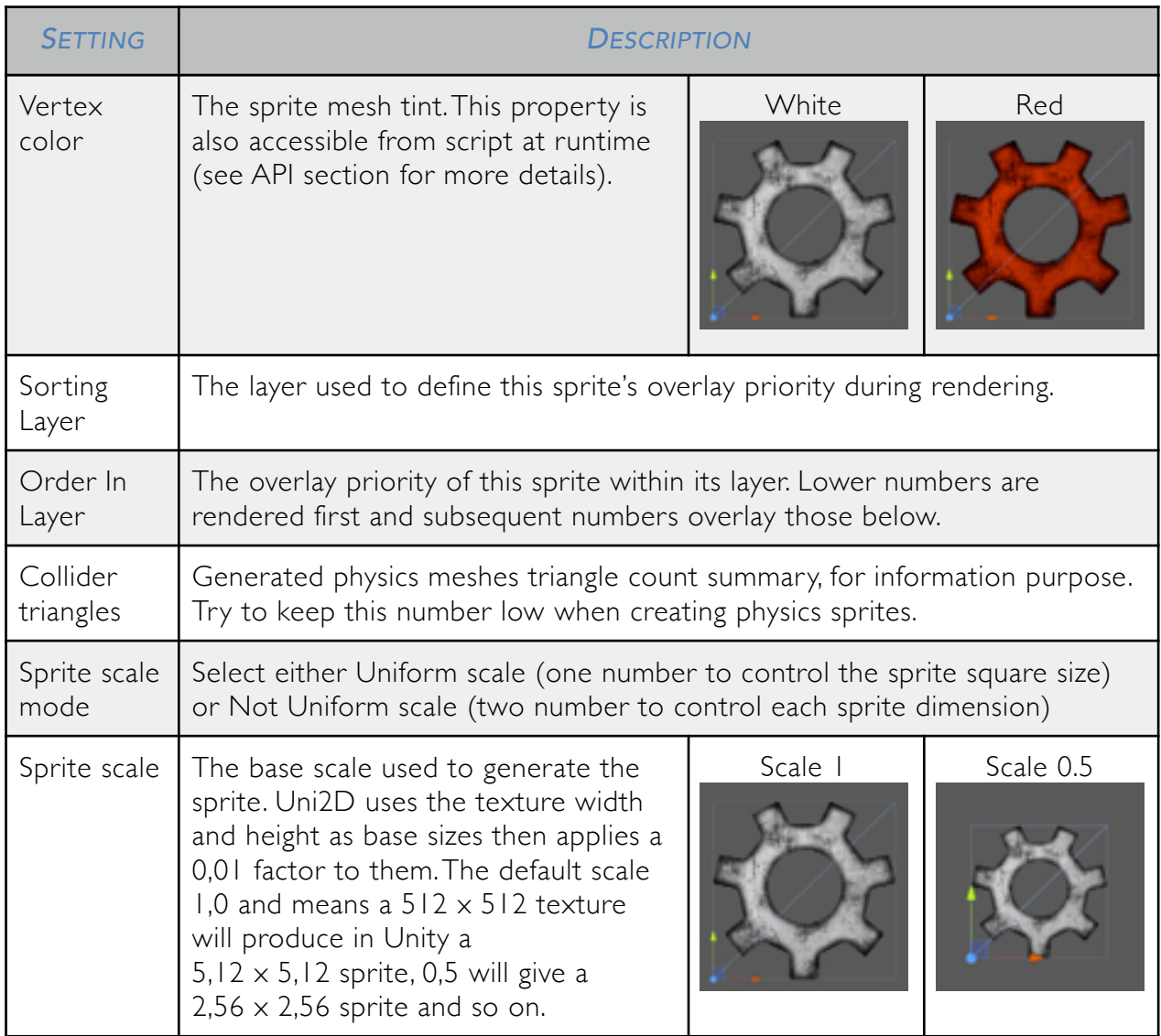

## Pivot section

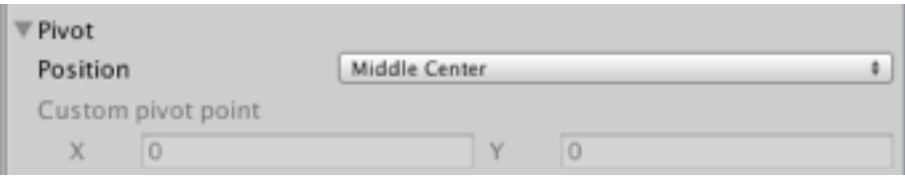

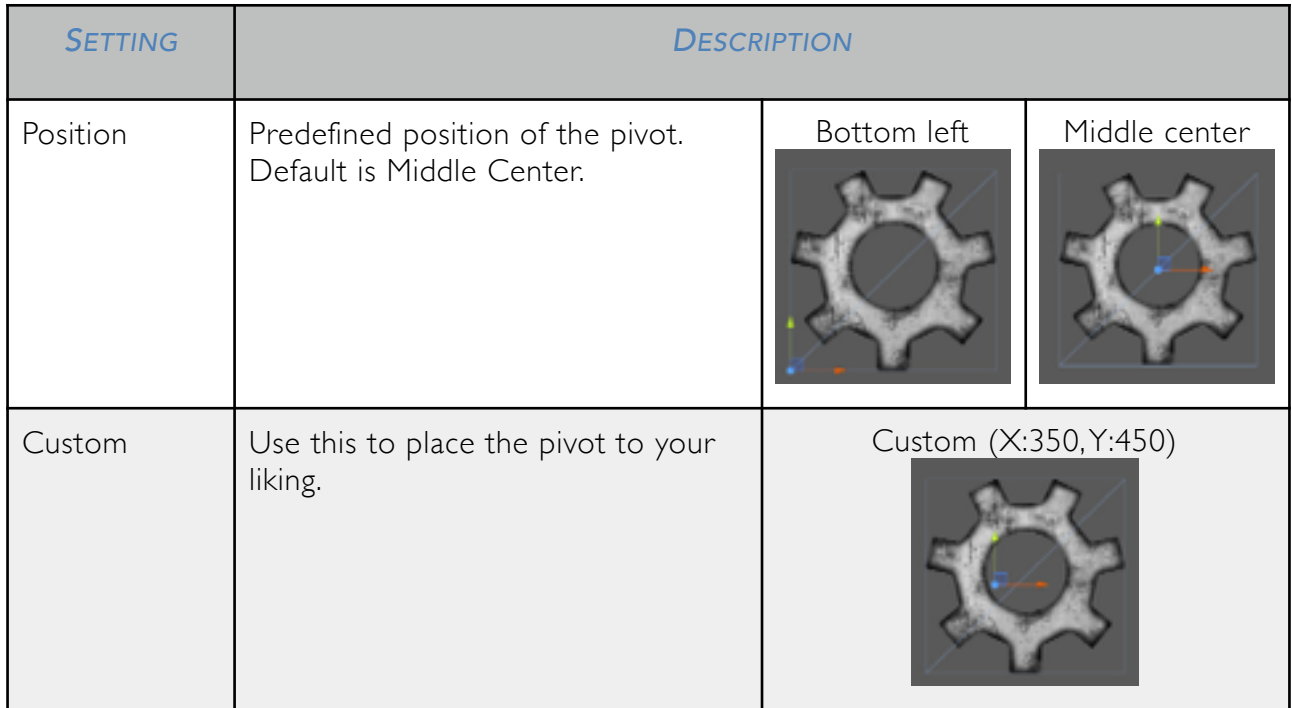

# Sprite Mesh section

**▼ Sprite Mesh**  $Quad$ Mesh  $\ddot{\phantom{a}}$ 

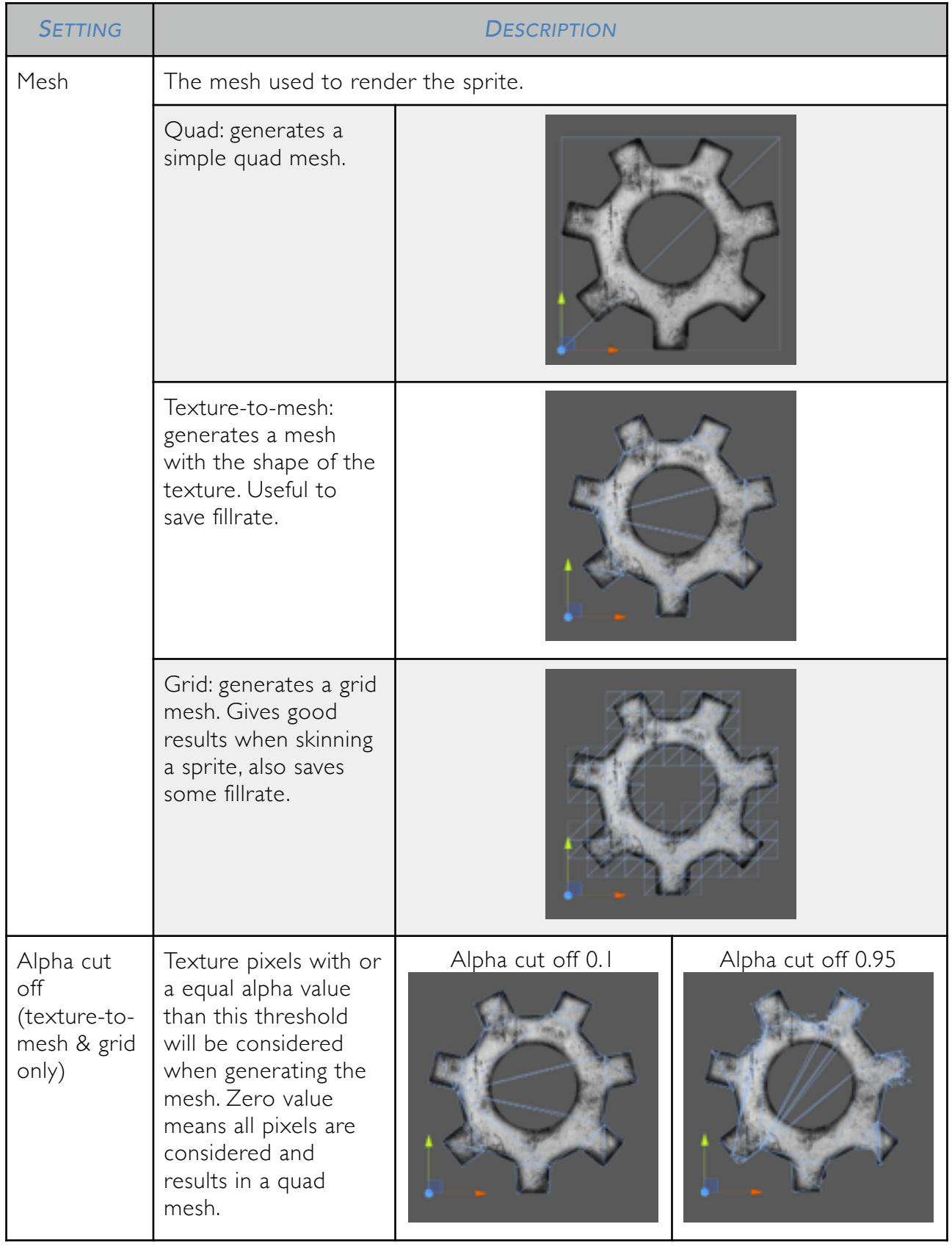

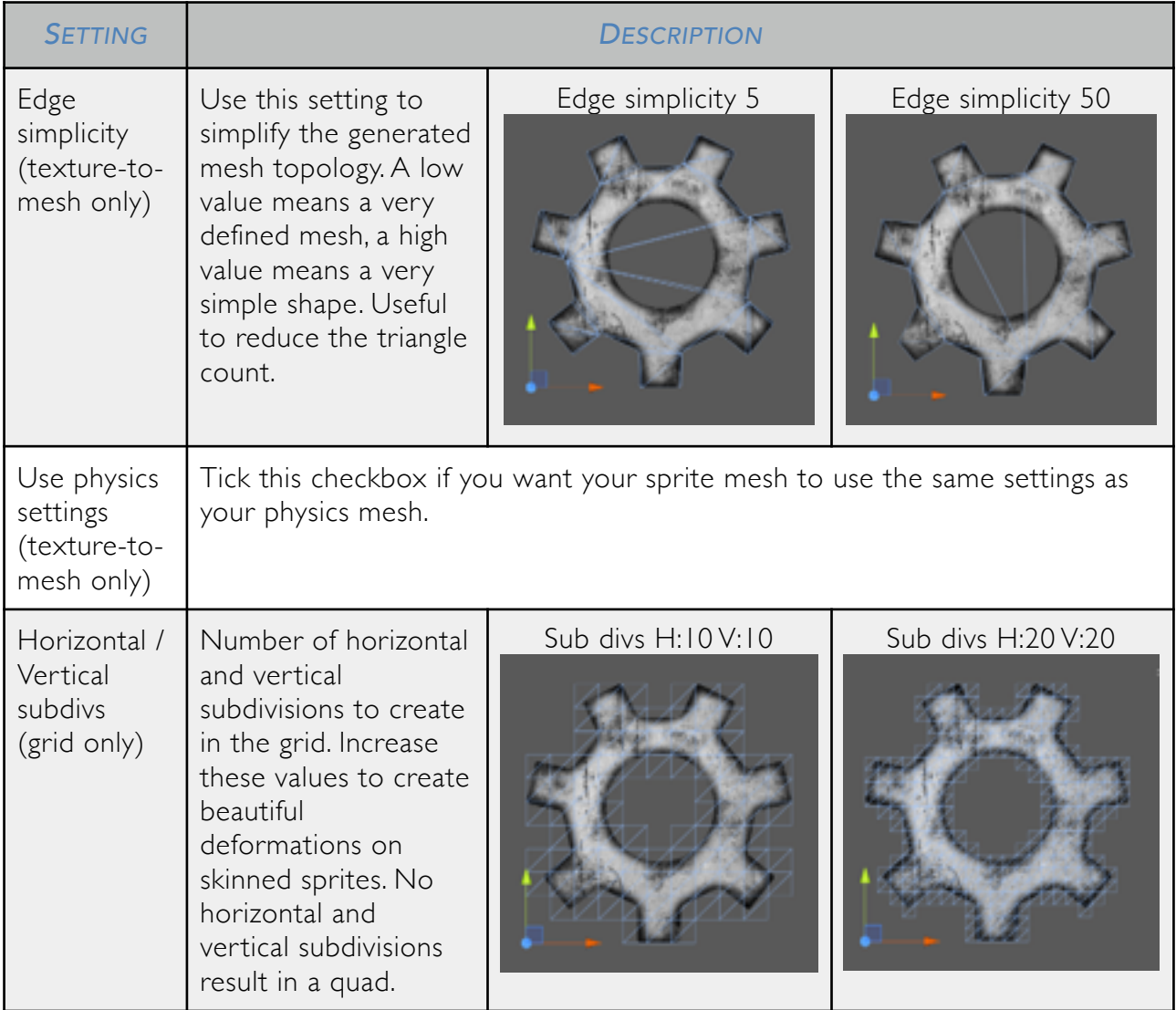

# Physics section

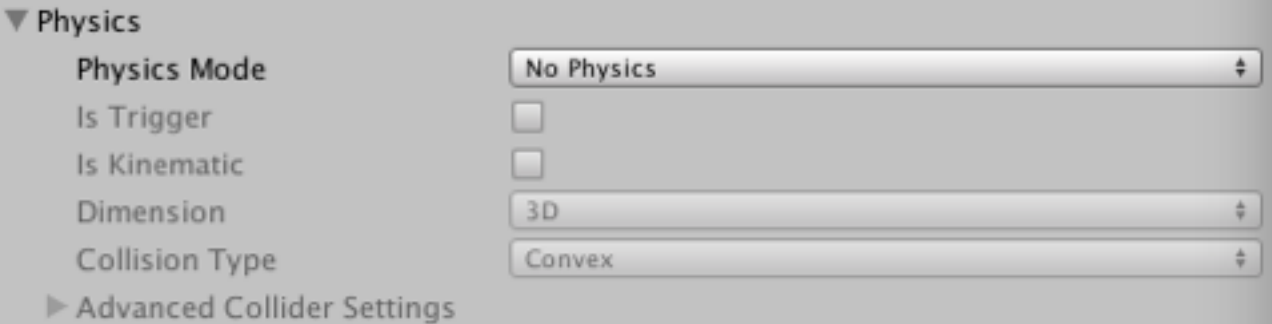

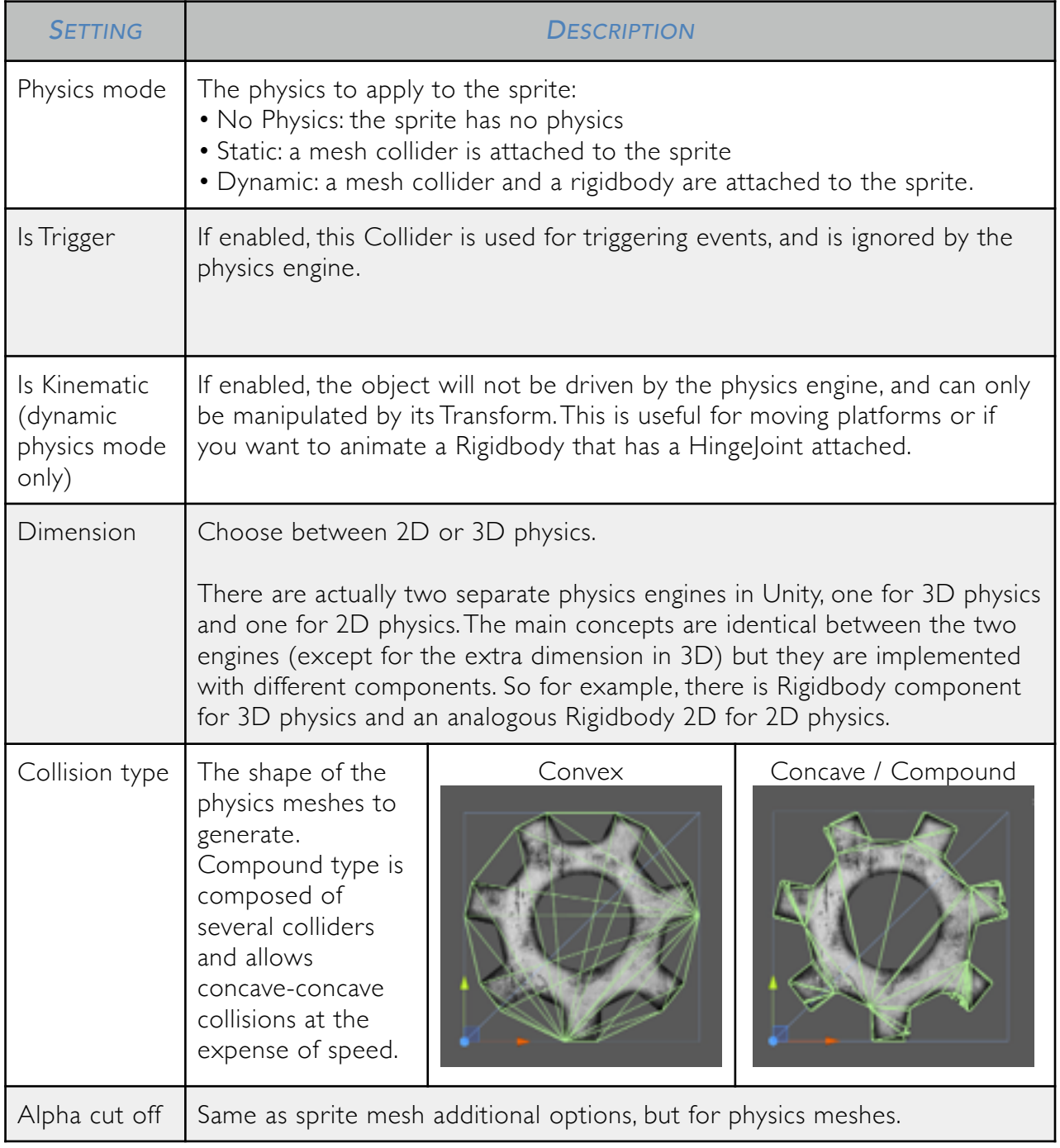

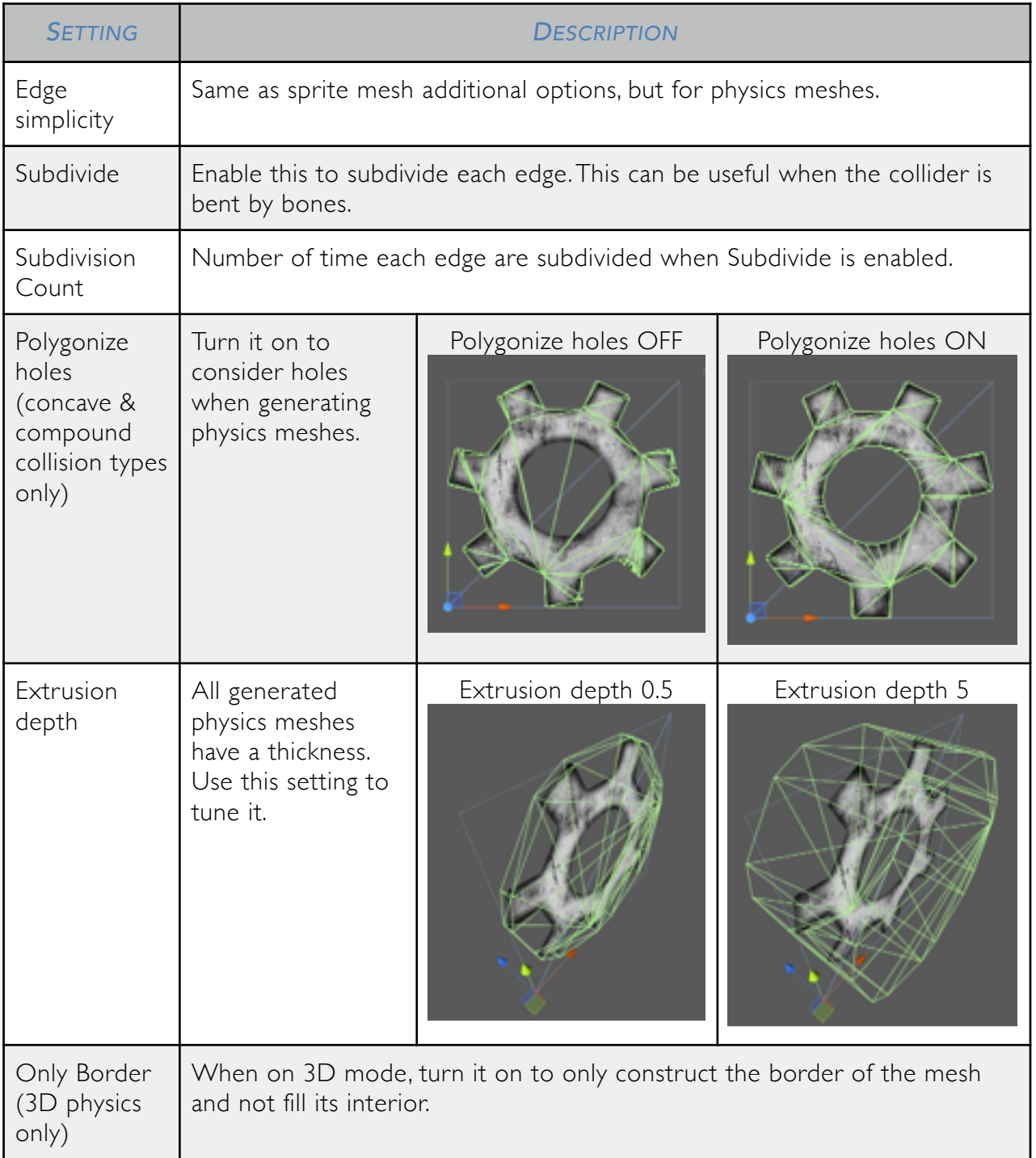

# Skeletal smooth binding section

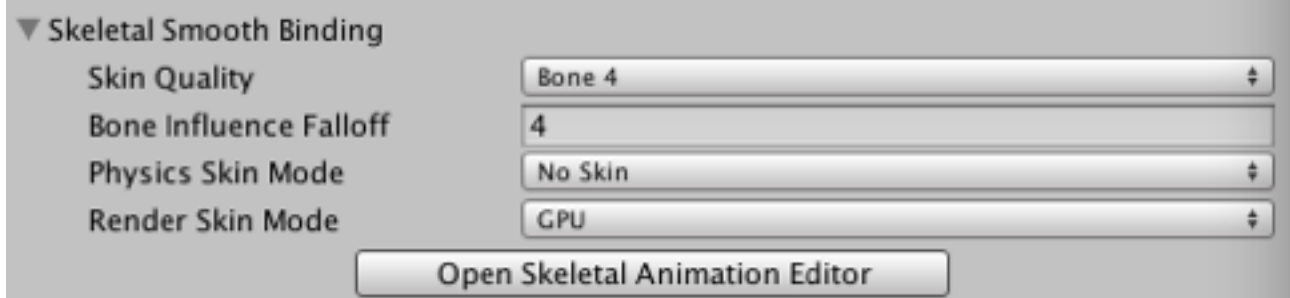

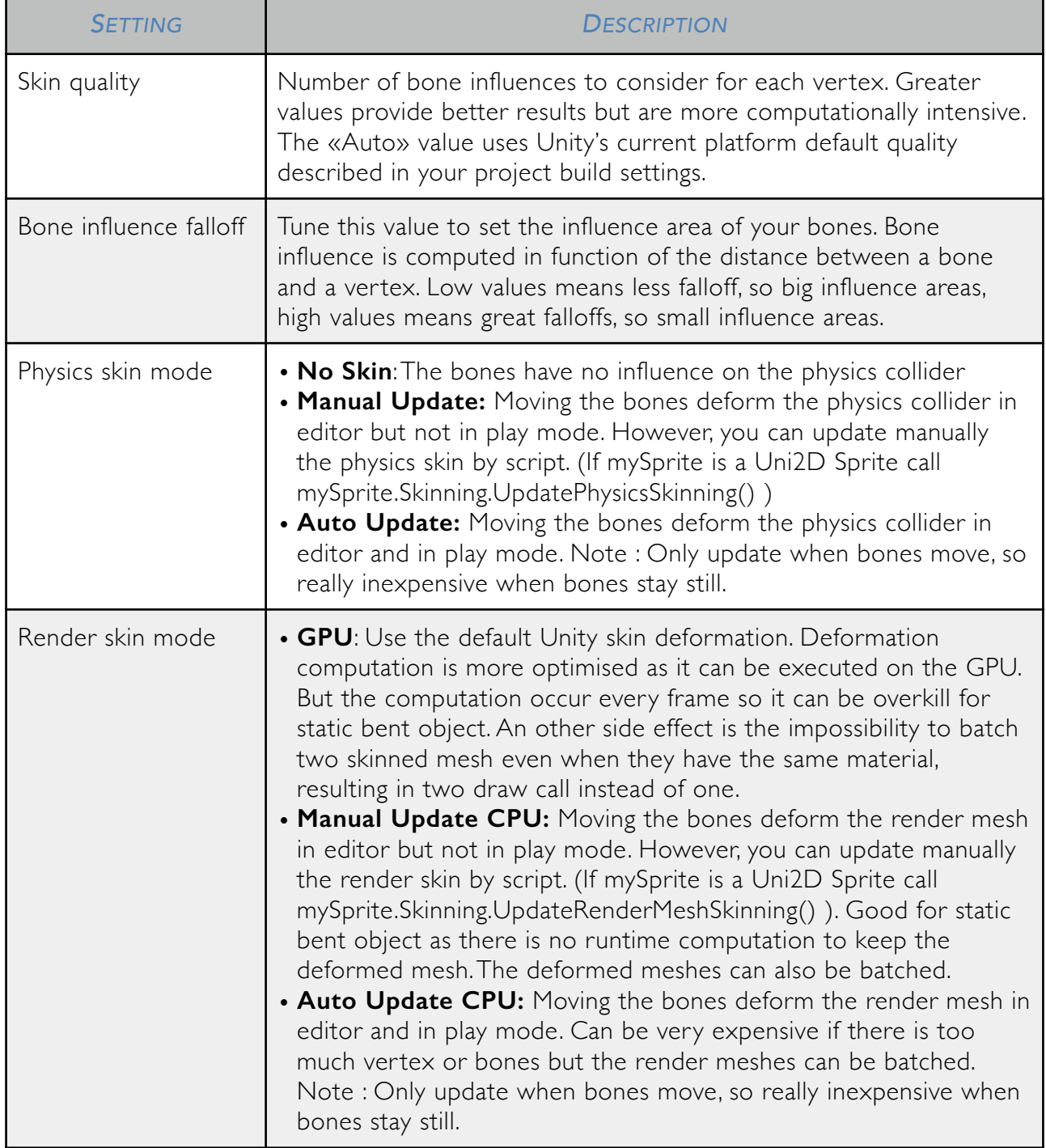

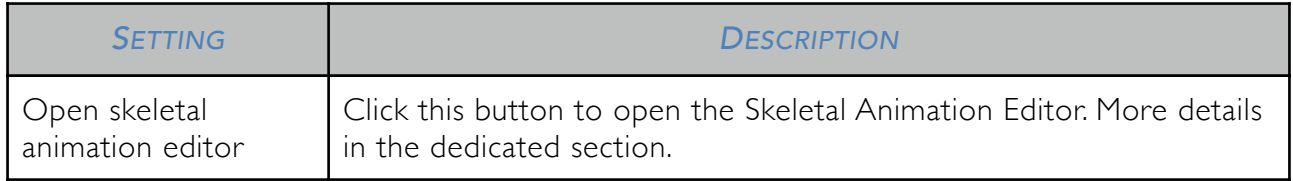

## Animation section

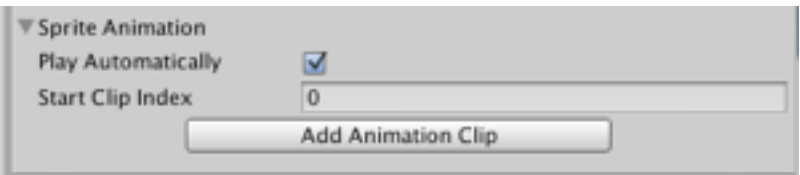

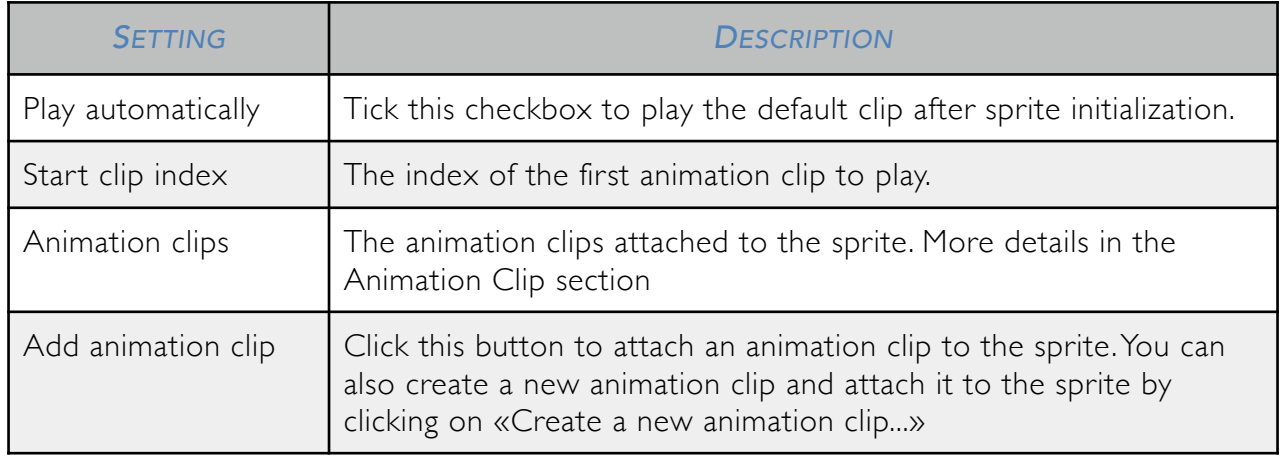

# TEXTURE ATLAS

#### *WHY SHOULD I USE TEXTURE ATLASES?*

Using atlases is a widespread good practice and has plenty of benefits<sup>1</sup>. When something needs to be rendered on the screen, there's a a «draw call» behind it. For various reasons (rendering state changes for example), a draw call is a slow operation and one should keep the draw call count low to have a good frame rate. On mobile devices, approximatively 30 to 40 draw calls begin to be critical, depending on the device and the scene to render.

Fortunately, in some conditions, draw calls can be batched. Unity does that automatically. Atlasing is one way to help draw call batching: by using one big texture (the atlas), various sprites can be batched since they share the same texture.

There's plenty of ways to create a new Uni2D atlas. The easiest way is through the project window, by clicking on the «Create» button and choosing «Uni2D > Texture Atlas». Select the atlas to display the atlas inspector.

#### *ATLAS INSPECTOR*

#### Core settings section

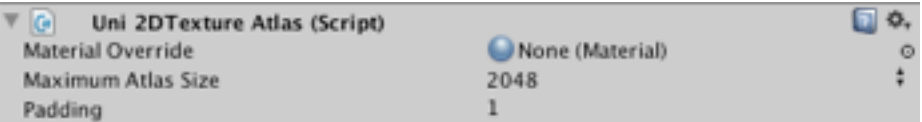

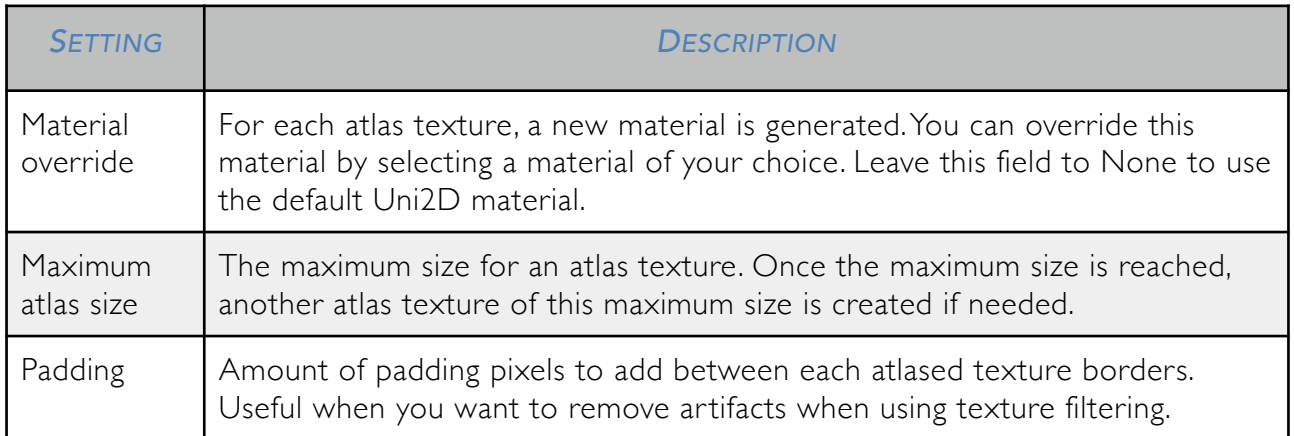

Uni2D — Texture atlas p.16 / 28 <sup>1</sup> What is a sprite sheet? —<http://www.codeandweb.com/what-is-a-sprite-sheet>

#### Textures section

This section lists the contained (i.e. atlased) textures. Simply drag'n'drop your textures here to atlas them.

#### Output section

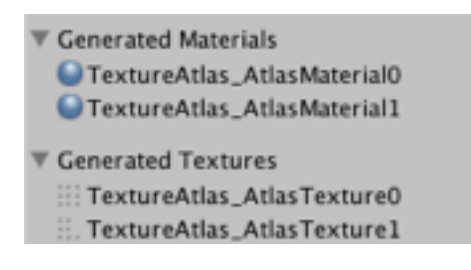

This section is purely informational and shows the generated data for this atlas. Click on the displayed asset names to highlight them in the project view.

#### Actions section

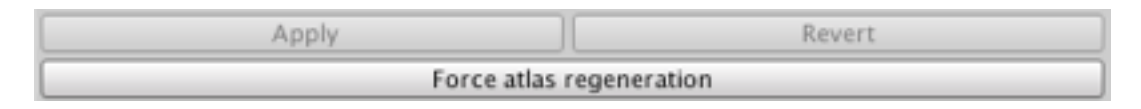

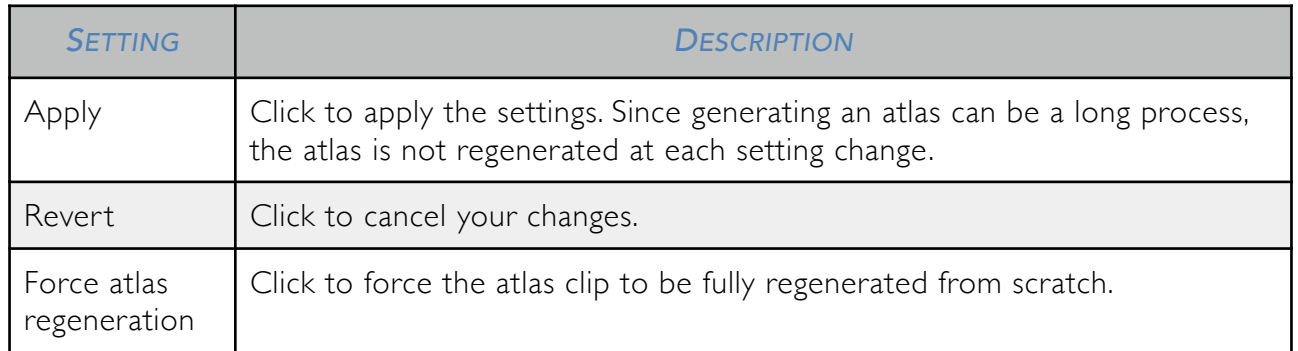

# ANIMATION CLIP

An animation clip is a reusable set of frames to be displayed by a sprite at a given rate. Each frame contains a texture and an optional event

#### *ANIMATION CLIP INSPECTOR*

#### Atlas section

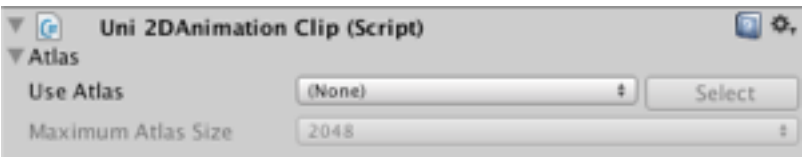

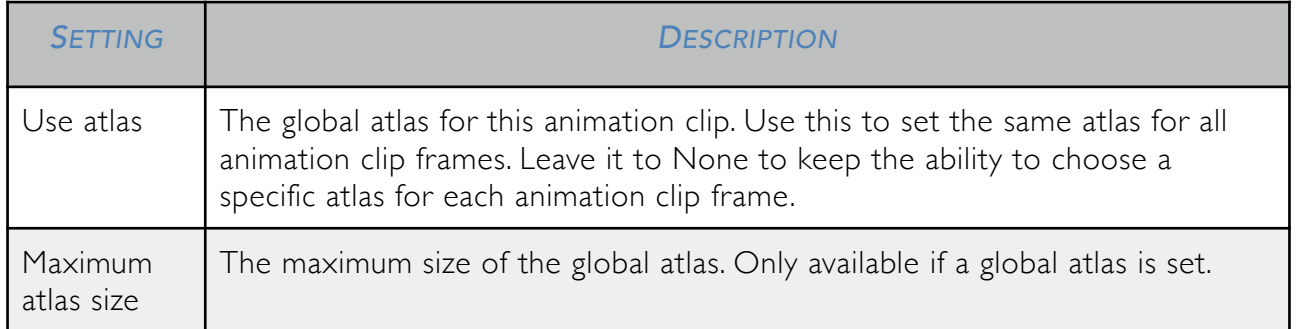

# Clip header section

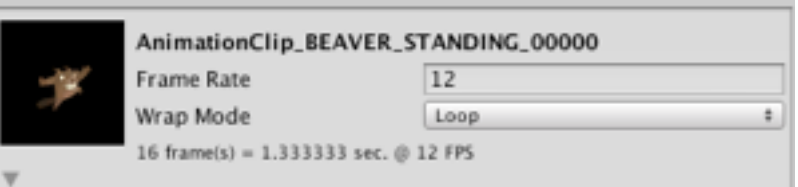

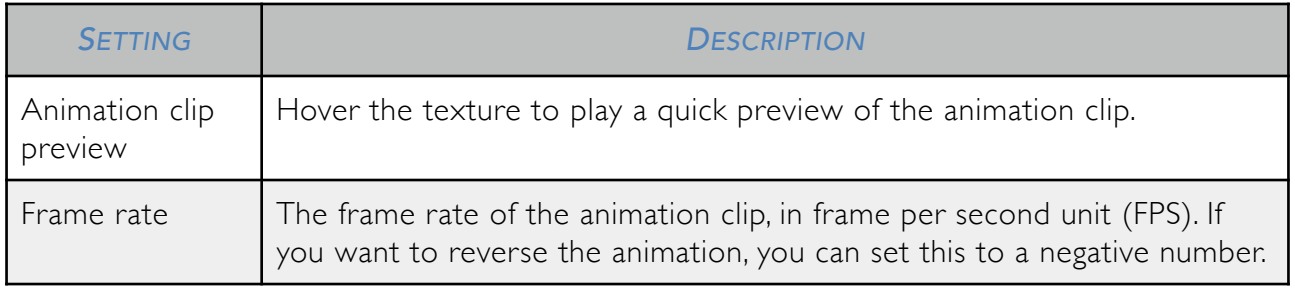

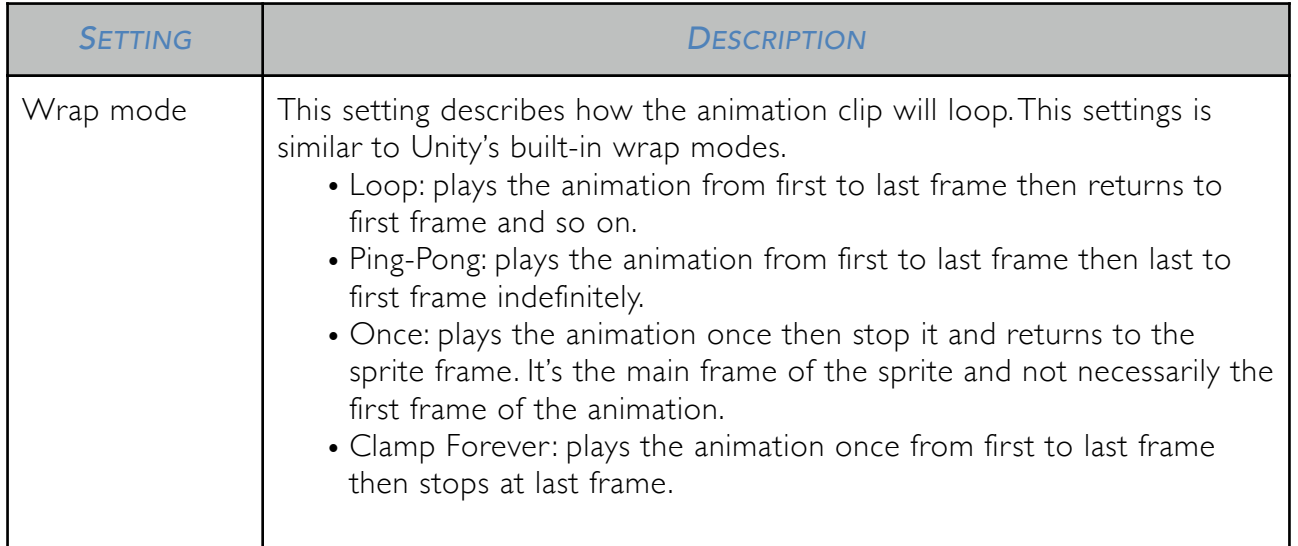

## Frame section

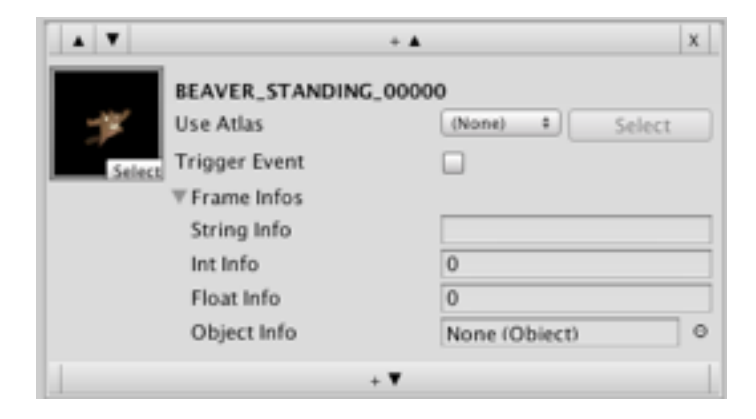

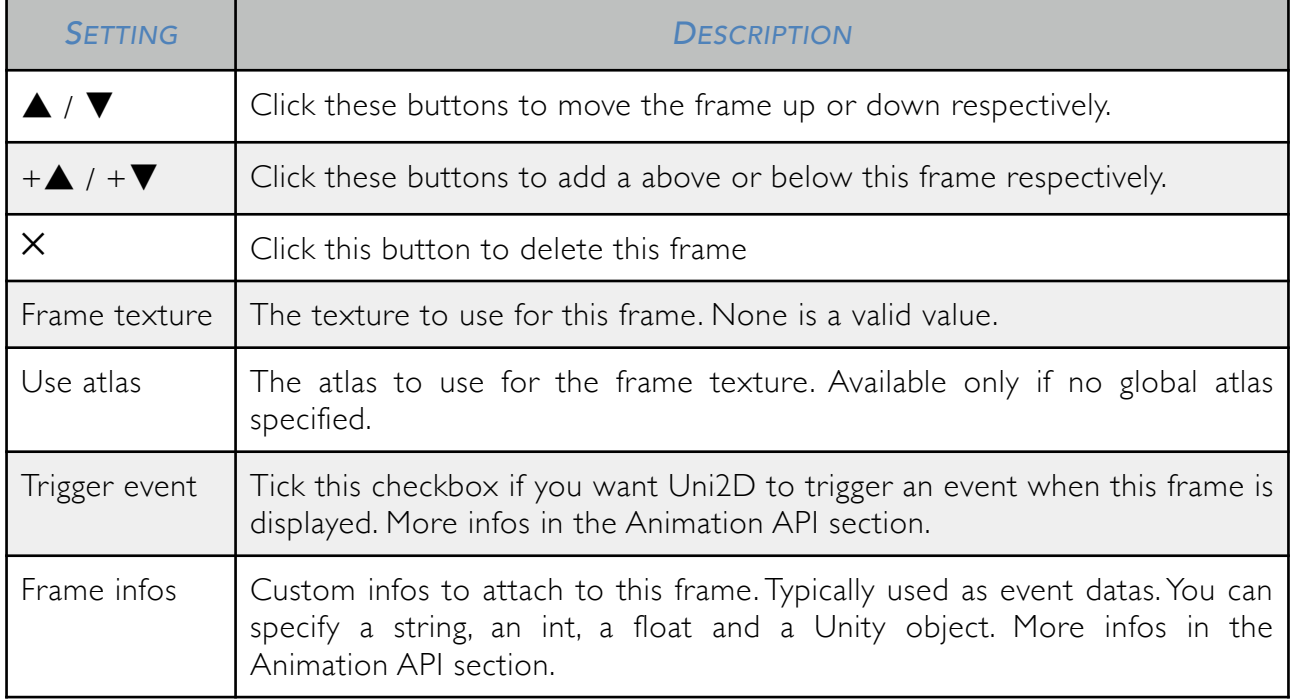

#### Actions section

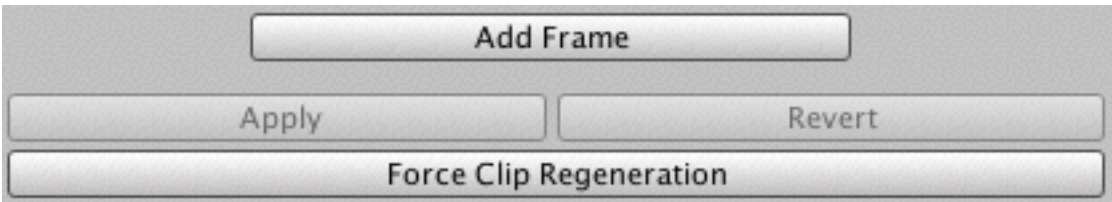

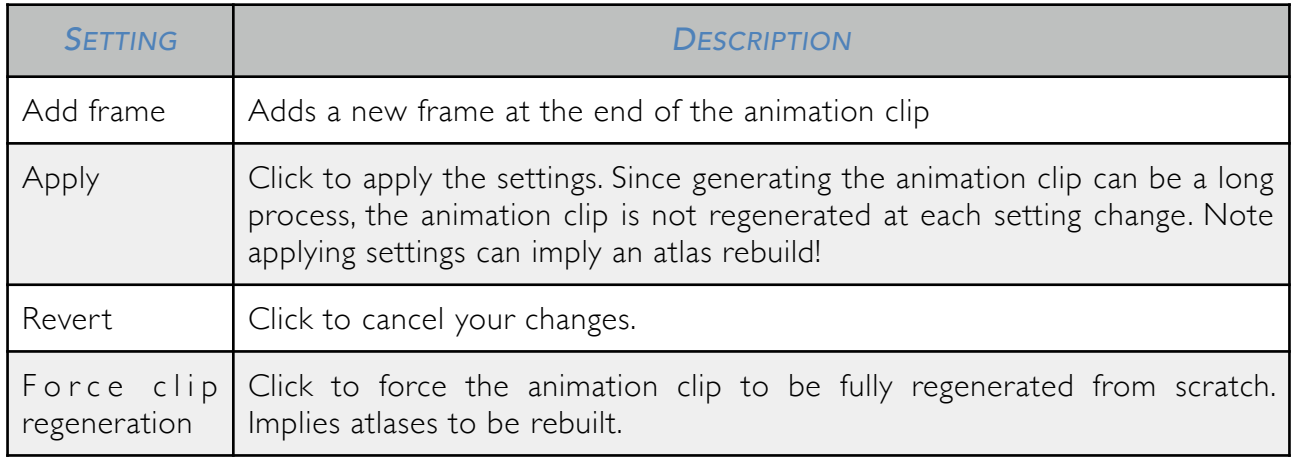

# Embedded player section

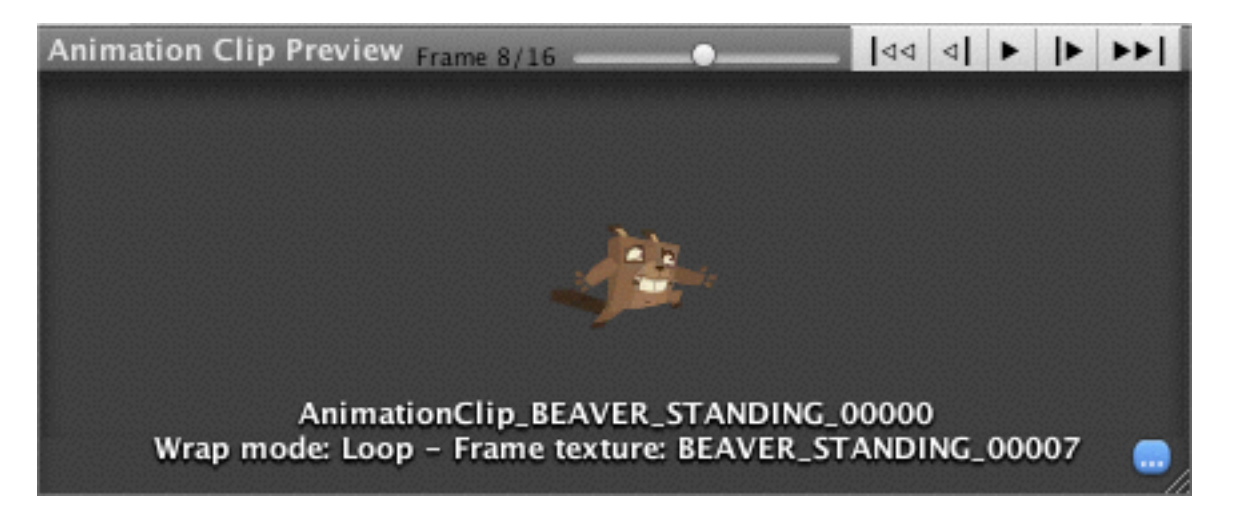

In this sub-window, you can preview the animation clip with more playback controls.

#### *ANIMATION API*

Uni2D provides some basic methods to manage your animation. The animation API can be used in JavaScript.

The Uni2DSprite class has a SpriteAnimation property which returns an Uni2DSpriteAnimation object reference. This object controls the animation of the sprite.

- bool playAutomatically: specify if the animation will whether or not be automatically played after sprite awake
- Uni2DSprite Sprite (read-only): the sprite this object is referencing to.
- Uni2DAnimationClip. WrapMode WrapMode: how the animation will loop (see Animation Clip inspector).
- float FrameRate: overrides the animation clip frame rate. Use this to modify the way the animation is played. This does not change the speed with which the animation time advances. It allows the animation to be shorter or longer. It's a good practice to negate the frame rate to reverse the animation. The animation will then be played from last to first.
- int FrameCount: how many frames the current animation contains. This number depends on the current animation clip AND the current wrap mode. For example, an animation clip of 10 frames with a ping-pong wrap mode will have a frame count of 18.
- int FrameIndex: the index of the currently drawn frame.
- Uni2DAnimationFrame Frame (read-only): the current frame.
- float Time: the current playing time of the animation between 0,0 and the animation length.
- float NormalizedTime: the current playing time of the animation, normalized (between 0,0 and  $1.0$
- float Speed: use the speed property to control the animation playing speed. This will make the animation time goes more slowly or quickly by a factor you choose. You can set it to 0,0 if you want to freeze it, -1,0 to come back in time etc.
- float Length (read-only): the length of the animation clip currently played.
- string Name (read-only): the name of the animation clip currently played.
- int CurrentClipIndex (read-only): the index of the animation clip currently played.
- Uni2DAnimationClip Clip (read-only): the animation clip currently played.
- int ClipCount (read-only): how many animation clips are attached to the sprite.
- bool Paused: pauses the animation if set to true, resumes the animation if set to false.
- void Pause( ): pauses the animation.
- void Resume( ): resumes the animation.
- void Play(): plays the currently selected animation from the beginning (the default selected animation clip is defined by the Start Clip Index value in the sprite inspector).
- void Play( string clipName ): plays the clip with name clipName from the beginning. It must be attached to the sprite beforehand or the method will do nothing.
- void Play( int clipIndex ): plays the animation clip with the index clipIndex from the beginning. Does nothing if no clip with such index.
- int GetClipIndexByName( string clipName ): returns the index of the animation clip with the name clipName. Returns -1 if no such animation clip name.
- void Stop( bool resetToMainFrame = true ): stops the current animation. If the optional argument resetToMainFrame is set to false (true by default), the sprite won't display its main texture but will keep the current animation frame texture.

#### *ANIMATION EVENTS*

There are two types of events that could be triggered by an animation: end animations events and frame animation events.

#### End Animation Event

Automatically triggered at the end of an animation or a loop. Callback signature: void OnAnimationEndEvent( Uni2DAnimationEvent a\_oAnimationEvent ) Delegate: Uni2DSpriteAnimation.onAnimationEndEvent Example: sprite.spriteAnimation.onAnimationEndEvent += myCallback;

#### Frame Animation Event

Triggered for each frame with triggerEvent param set to true. Callback signature: void OnAnimationFrameEvent( Uni2DAnimationFrameEvent a\_oAnimationFrameEvent ); Delegate: Uni2DSpriteAnimation.onAnimationFrameEvent. Example: sprite.spriteAnimation.onAnimationFrameEvent += myCallback;

The given Uni2DAnimationFrameEvent object allows you to access the frame that fired the event. It's worth noting that user-defined frame infos can be accessed from this event. For example, a\_oAnimationFrameEvent.frame.eventInfos.stringInfo.

# SKELETAL ANIMATION

Uni2D v2.0 introduces a new skinning feature: you can now add bones to your sprites and animate them in no time thanks to the embedded skeletal animation editor. To do so, your sprite requires a short setup step first, achievable from the posing mode.

*Tip* To obtain good results, we strongly recommend you to use a well tessellated grid render mesh.

#### *SKELETAL ANIMATION EDITOR WINDOW*

So, begin by opening the skeletal animation editor from the Uni2D menu > Skeletal Animation Editor. You can also open it from the sprite inspector, by clicking the Open «Skeletal Animation Editor» button.

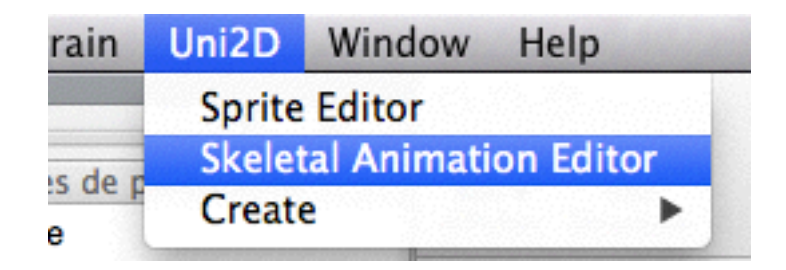

#### Posing mode

In this mode, one can edit the sprite setup by creating bones. A bone influences vertices in its surroundings so its movements also affect the vertices. The more a vertex is near a bone, the more the vertex is influenced by the bone. A single vertex can be influenced by several bones at once (4 at most in Unity) and the final vertex position is the pondered average of the bones' influence (for example, 30% bone #1, 40% bone #2, 20% bone #3, 10% bone #4).

#### *Posing mode commands*

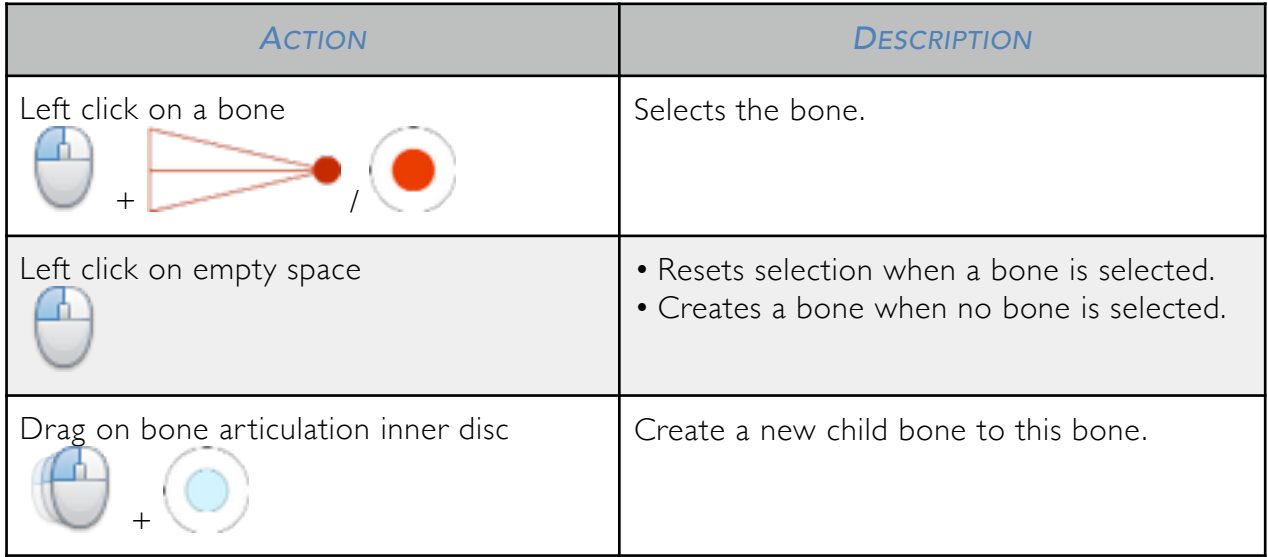

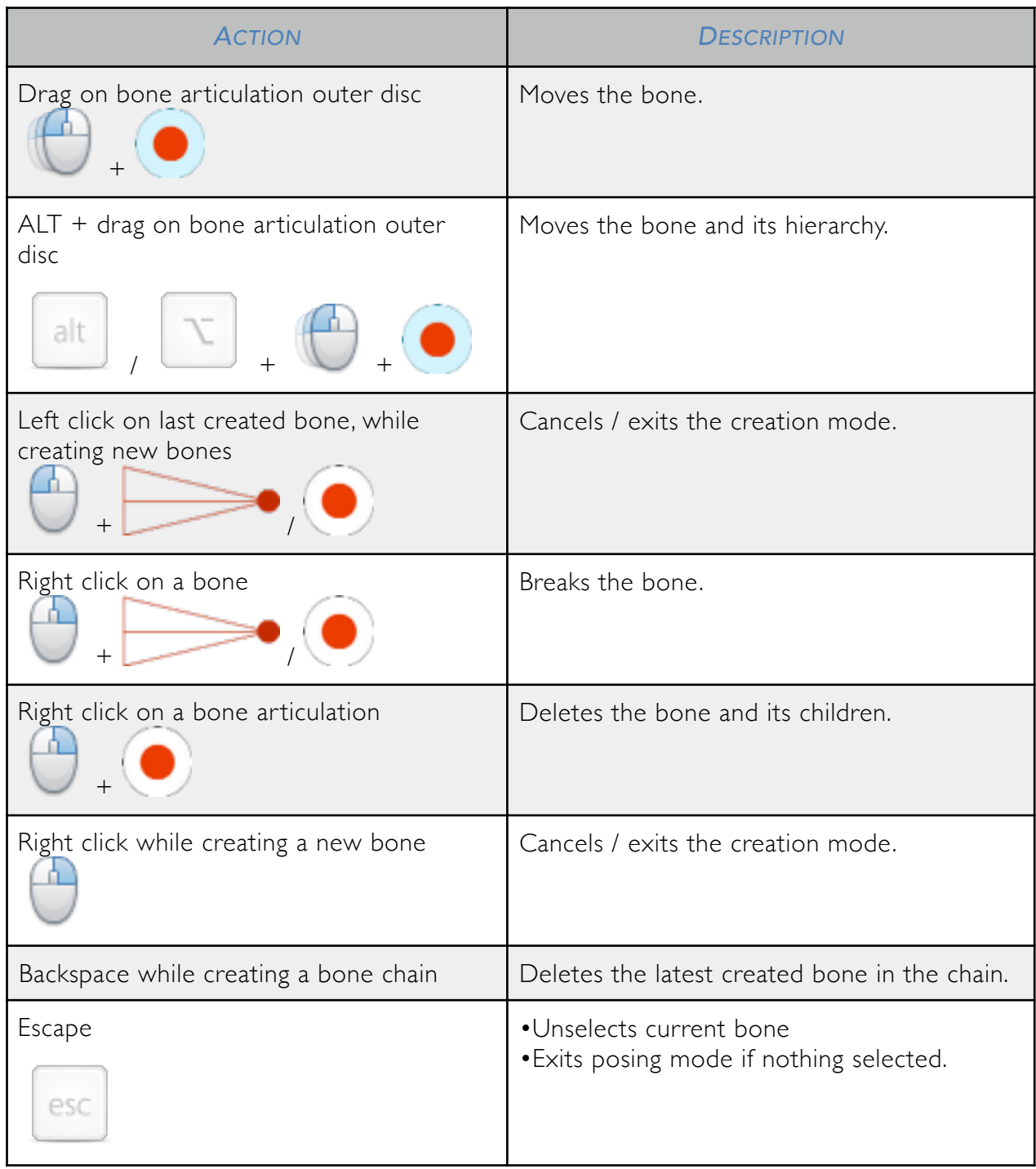

#### *ANIM MODE*

After setuping the sprite, switch to the anim mode. Anim mode allows you to handle the bones of your skeleton naturally. *The typical workflow when working in anim mode is to open the Unity animation window, to start recording a new animation and to move your bones along the animation timeline.*

There's no such things as «translations» when speaking of skeletal animation. In theory, a bone should be the same length all over its animation cycle life. Only rotations matter. In practice, translations are used in very particular cases to fake scaling, like when a chameleon sticks its tongue out. For convenience, Uni2D does not handle such error prone cases and will perform rotations only.

#### *Tip*

you can however bypass Uni2D's skeletal animation editor restrictions by manipulating manually the bones' transforms in the scene hierarchy. Only the Uni2DBone component is needed by Uni2D to keep working properly.

#### *Warning*

If you look at the scene graph hierarchy, you should notice that Uni2D generates «fake bones». These fake bones allow you to move independently two children bones of a same parent. They are handled automatically by Uni2D and should not be removed manually.

#### *Anim mode commands*

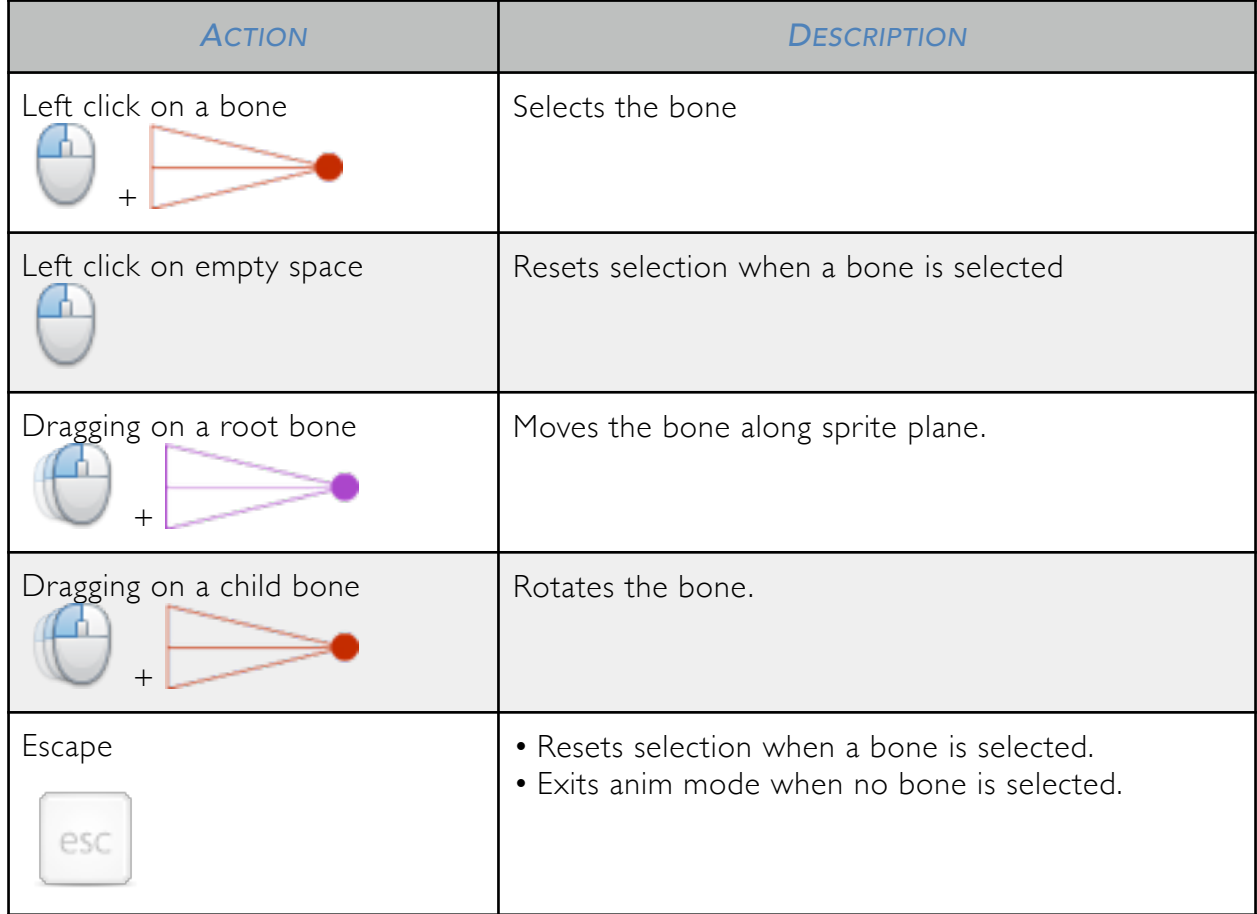

#### Happy animating!

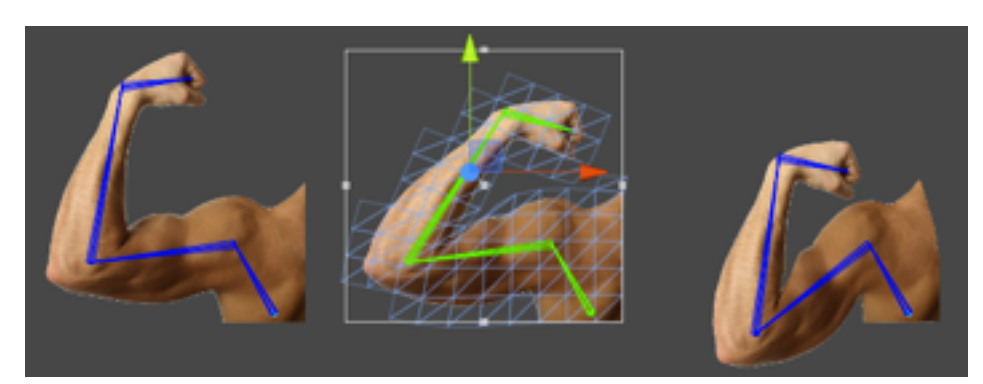

# UNI2D ASSET TABLE

Uni2D builds a custom table to keep reference of your assets GUIDs. This table is used to update assets depending on other assets. For example, when you reimport a texture, Uni2D will check this table to know if an atlas needs to be updated.

Just in case of, you perform a full rebuild of this table if you suspect something is going wrong with Uni2D, like an empty atlas list in the sprite inspector.

First, select the Uni2D asset table. It should be named *Uni2D\_AssetTable*.

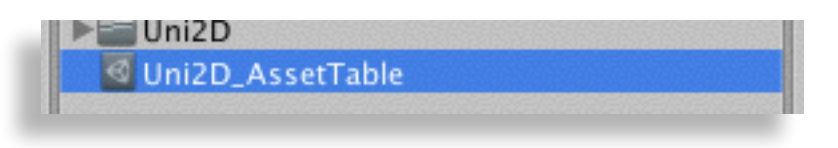

Then, in the inspector panel, click the button *Rebuild Asset Table*.

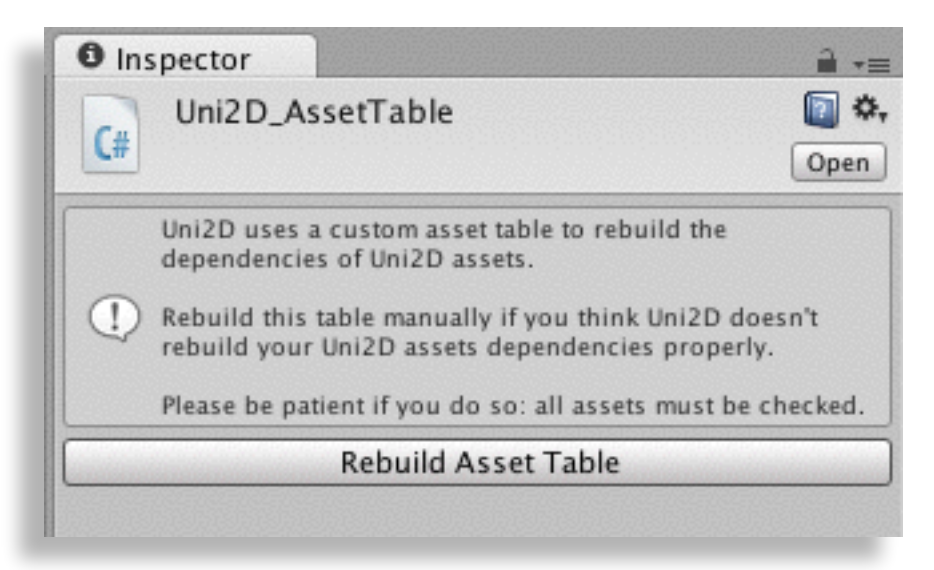

To rebuild the table, Uni2D must check all your assets. No reimport is performed so it's a fairly quick operation, but it can take a long time if you have many assets (~45 seconds for 500 assets).

#### *Q: Does Uni2D require a Unity Pro license?*

A: No, a free license is enough.

#### *Q: Does Uni2D support prefabs?*

A: Yes but with limitations: you can create and instantiate prefabs but the prefab connection is lost when the instance is created.

#### *Q: Can I generate physics sprites from a random texture at runtime?*

A: Short answer: no. Long answer: yes but not in the shipped version of Uni2D. Uni2D needs to read the texture content itself, which implies the texture to be marked as readable and uses more memory.

Moreover, the original texture size is needed, which is only accessible by importing first the texture as a non-power-of-two texture (NPOT) with a sufficient maximum size. Such overrides uses again more memory and may not be intended by the users, so the original texture import settings are restored when the texture-to-mesh process is over.

To keep a good workflow in the editor, Uni2D does this process automatically behind users' back. Extending this workflow to a runtime use would be quite hard and was not planned for this version.

The texture-to-mesh process itself counts a little in the generation time but remains often time consuming for an online use (~10ms to 80ms, depending on the texture size and complexity). Uni2D is shipped with its full source code. You have all the keys to improve it and to build your very own tool. Feel free to adapt it to your needs.